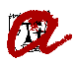

## **MANUAL ANUL·LACIONS DE MATRÍCULA (Curs 2022-23)**

# **Índex**

- 0. Introducció
- 1. Revisions prèvies
- 2. Anul·lacions que impliquen incorporar descompte

**ASSIGNACIÓ DIA DE MATRÍCULA**

- 3. Anul·lacions que no impliquen incorporar descompte
- 4. Consideracions generals

Annex 1: Quadre resum anul·lacions

Annex 2: Informar devolucions de les anul·lacions

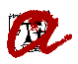

# **0. Introducció**

La Normativa de matrícula de grau i màster, i la Normativa acadèmica i de matrícula de doctorat estableixen els diferents tipus d'anul·lacions i les característiques de cadascuna. Aquest manual defineix el procediment a seguir en funció de les tipologies.

Les anul·lacions es poden agrupar en dos grans blocs:

## **A. Anul·lacions que impliquen incorporar un descompte a la matrícula**

- $\checkmark$  Per interès personal fins a un màxim de 5 dies naturals després de la matrícula
- $\checkmark$  Per interès personal abans d'iniciar l'activitat acadèmica
- $\checkmark$  Per interès personal a partir de l'inici de l'activitat acadèmica i fins el 15 de novembre
- $\checkmark$  Per reassignació en un altre ensenyament/Universitat pública i a la Universitat de Vic
- $\checkmark$  Per trasllat a una altra Universitat Pública
- $\checkmark$  Per no haver obtingut el visat
- $\checkmark$  Per denegació de la beca o ajut d'una convocatòria oficial (doctorat)(és fa al SGA)
- $\checkmark$  Per malaltia greu
- $\checkmark$  Per defunció de l'estudiant

## **B. Anul·lacions que no impliquen incorporar descompte a la matrícula**

- $\checkmark$  Per interès personal des del 15 de novembre fins el 15 de febrer
- $\checkmark$  Per interès personal a partir de l'inici de l'activitat acadèmica i fins el 15 de febrer (doctorat)
- $\checkmark$  Per no haver presentat la documentació amb el requisit exigits (màster i doctorat)

L'execució de l'anul·lació és diferent en funció del grup al que pertany. Tot i així, en tots els casos s'han de fer unes revisions prèvies que es detallen al 1r apartat d'aquest manual.

En el 2n i 3r apartat, s'explica com s'ha de procedir per fer una anul·lació que incorpora o no incorpora descompte, respectivament.

Finalment, a l'apartat 4t es recullen un seguit de consideracions generals.

S'han incorporat dos annexos, un amb un quadre resum de les anul·lacions, que esperem us ajudi a visualitzar ràpidament les característiques de cadascuna, i l'altre annex recull el procediment per informar les devolucions que les anul·lacions generin, si s'escau.

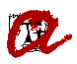

## **1. Revisions prèvies**

**1.1.** Cal mirar l'estat dels rebuts ABANS de procedir a la regularització de matrícula. Ho podreu fer a través de la pantalla de "*GESTIÓ ECONÒMICA*" a "*MANTENIMENT DE REBUTS*".

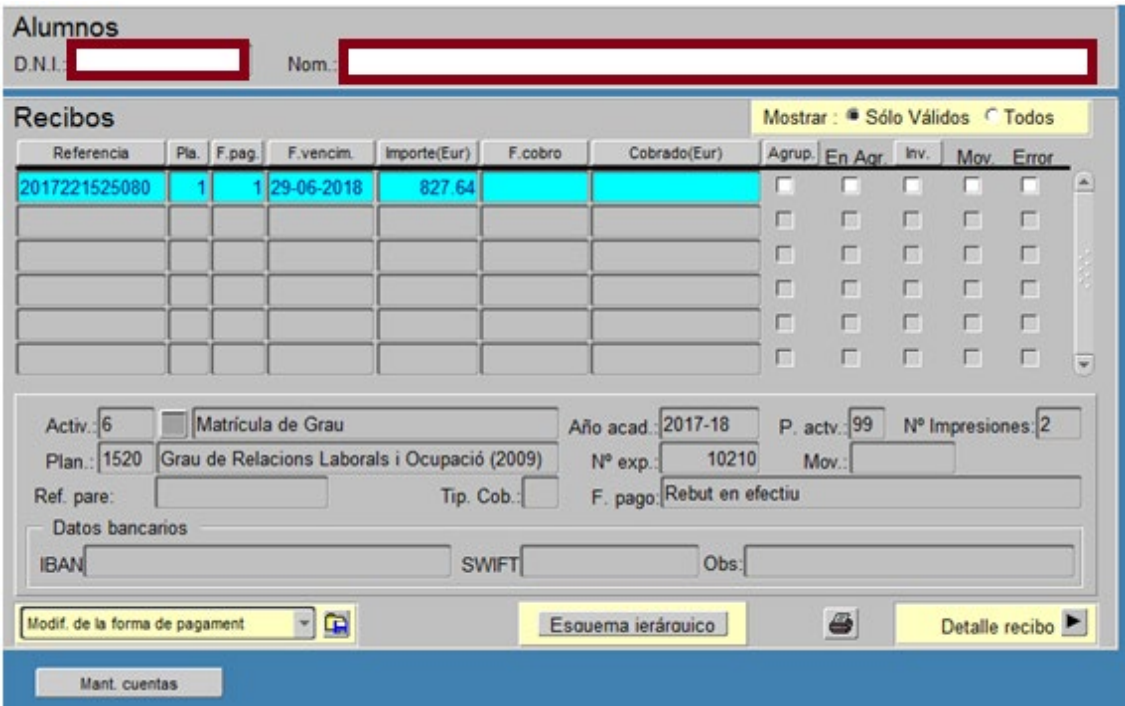

Heu de tenir en compte el següent:

• si està domiciliat, no cal treure les impressions. Si la forma de pagament és rebut en efectiu, abans de regularitzar la matrícula haureu de trucar o escriure un correu electrònic al SGM perquè, tot i que no estigui el rebut pagat, si té impressions, UXXI el dona per cobrat.

• si el/s rebut/s està/n total o parcialment pagat/s, segons el tipus d'anul·lació comportarà una devolució que haureu d'informar.

• si la forma de pagament és préstec AGAUR us haureu de fixar **si té data de cobrament**, ja que de ser així haureu de contactar amb el SGM abans de procedir amb l'anul·lació. **Si no té data de cobrament**, podreu modificar la forma de pagament i escollir rebut en efectiu.

• si el rebut està impagat i en una acció de morositat, abans de fer qualsevol regularització, cal posar-se en contacte amb la SGM que procedirà segon s'explica en el següent punt.

• si els rebuts s'han domiciliat, heu de comprovar que tingueu el document SEPA signat i entregat o l'autorització de cobrament de rebuts per automatrícula o pel formulari de matrícula preelaborada. A més, si s'ha d'informar qualsevol devolució, no es podrà acceptar fins que no tinguem "*SEPA OK*".

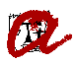

#### **1.2. Estudiants que no estan al corrent de pagament**

Aquest és el cas dels estudiants que tenen parcialment pagada o totalment impagada la matrícula (per exemple, només han pagat les taxes i no el 40% dels crèdits).

Sabem si un rebut no ha estat pagat perquè no té data de pagament, sigui quin sigui el tipus de pagament (efectiu, targeta o domiciliació). Tot i això, cal tenir en compte que els rebuts poden no estar vençuts per dos raons: perquè no ha arribat la seva data de venciment o perquè estan inclosos en un procés de morositat i la caducitat del rebut és més llarga del que és habitual.

Podem fer les següents comprovacions per saber si un rebut està inclòs en un procés de morositat:

1. Imprimint el rebut de matrícula on trobareu el literal "*Recàrrec per impagament de la matricula*", seguit de l'import que correspongui.

2. A UXXI-AC, anem a la pantalla *Gestió econòmica* > *Rebuts* > *Manteniment de rebuts*. Busquem el rebut que volem comprovar i anem a "*Detall del rebut*", on hi trobareu el literal 103: "*Morositat amb recàrrec*". Si el camp està en blanc, vol dir que el rebut no està inclòs en un procés de morositat.

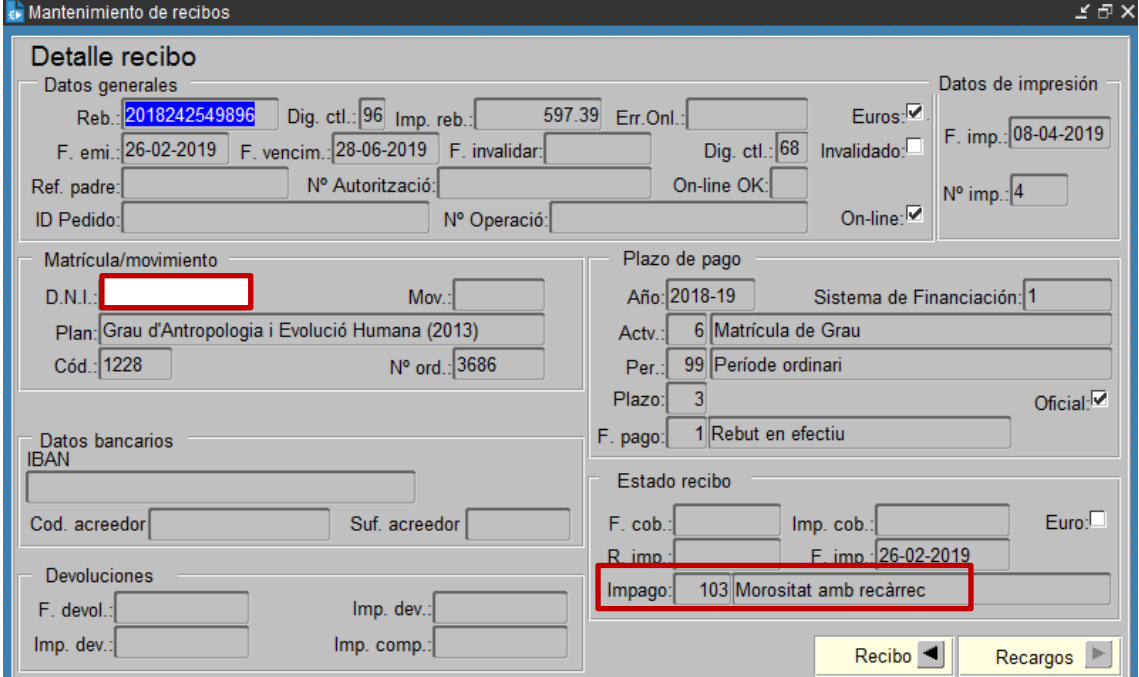

Si està en un procés de morositat, abans de fer qualsevol regularització, caldrà posar-se en contacte amb la SGM (fins i tot si l'import del recàrrec és 0) que s'encarregarà de fer les adaptacions corresponents. Un cop us avisi la SGM, podreu introduir la documentació corresponent al tipus d'anul·lació, regularitzar la matrícula (generant un nou rebut de matrícula que incorpora la regularització) i facilitar a l'estudiant el rebut resultant per fer-ne el pagament.

Cal destacar que, per tal d'afavorir l'estudiant, acceptem fer la regularització i apliquem el descompte corresponent per a fer l'anul·lació tot i no estar al corrent de pagament, ja que la regularització comportarà normalment el pagament d'una quantitat inferior a la que deuen.

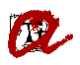

**TRACTAMENT ESPECÍFIC** de l'anul·lació per no haver presentat la documentació amb els requisits exigits (codi 970). Com que és una **anul·lació d'ofici**, encara que l'estudiant no estigui al corrent de pagament, si no presenta la documentació en el termini fixat, cal anul·lar la seva matrícula. Tot i tenir la matrícula anul·lada, quedarà igualment com a deutor/a de la URV per l'import que resti per pagar.

**1.3***.* Mirar els descomptes que poden haver-hi a la matrícula. Els únics que han de quedar un cop anul·lada són:

- **Descomptes per anul·lació de matrícula corresponent**. Per exemple, en el cas d'anul·lació dins els 5 dies posteriors a la formalització de la matrícula, ha d'haver-hi a la matrícula el descompte d'anul·lació dins els cinc dies posteriors a la formalització de la matrícula.
- **Descomptes recollits al Decret de Preus de la Generalitat:** Famílies nombroses, Víctimes de violències de gènere, Víctimes d'actes terroristes, Discapacitats, Titulats universitat privada, Titulat en un centre adscrit amb preus privats, beca d'Equitat i MH curs anterior.

Pel que fa a la resta de descomptes cal caducar la documentació corresponent a l'expedient i treure'l de la matrícula: becaris de règim general, matrícula d'honor i premi extraordinari de Batxillerat, ajut màster URV, beques i ajuts de doctorat, etc.

En el cas específic **d'estudiants de nou accés de grau amb el descomptes de FN general aplicat**, però que en el seu expedient **no consti informat el nombre de fills**, abans d'aplicar l'anul·lació, caldrà que us facin arribar el carnet de família nombrosa on consti el nombre de fills. Un cop informeu el nombre de fills; i actualitzeu el document i el tipus de descompte corresponent, si s'escau, ja podreu anul·lar la matrícula.

# **2. Anul·lacions que impliquen incorporar descompte**

En la majoria de casos, quan un estudiant sol·licita una **anul·lació que NO comporta el pagament de la totalitat de la matrícula**, des de la secretaria s'incorpora a l'expedient de l'estudiant un tipus de documentació que permet aplicar el descompte corresponent. Incorporar aquest descompte al rebut de matrícula és el que entenem com **"fer l'anul·lació per dins"**, ja que apliquem un descompte, però no anul·lem. Per exemple, si mirem una matrícula anul·lada "*Dins dels 5 dies posteriors a la formalització de la matrícula*" veure'm que, un cop aplicat el descompte, l'import del rebut a pagar per l'estudiant només inclou la taxa de gestió de l'expedient, mentre que la resta (la suma corresponent a crèdits, taxa de suport a l'aprenentatge i assegurances) queda compensada pel descompte aplicat.

A continuació enumerem les passes del procediment per fer una anul·lació d'aquest tipus.

#### **2.1. Introduir a l'expedient de l'estudiant la documentació**

Cal anar a l'UXXI-AC i dins del mòdul "*EXPEDIENT*", seguim la ruta: "*EXPEDIENT*" – "*EXPEDIENT*". Hem d'escollir "*Documentació a entregar*" del desplegable.

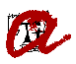

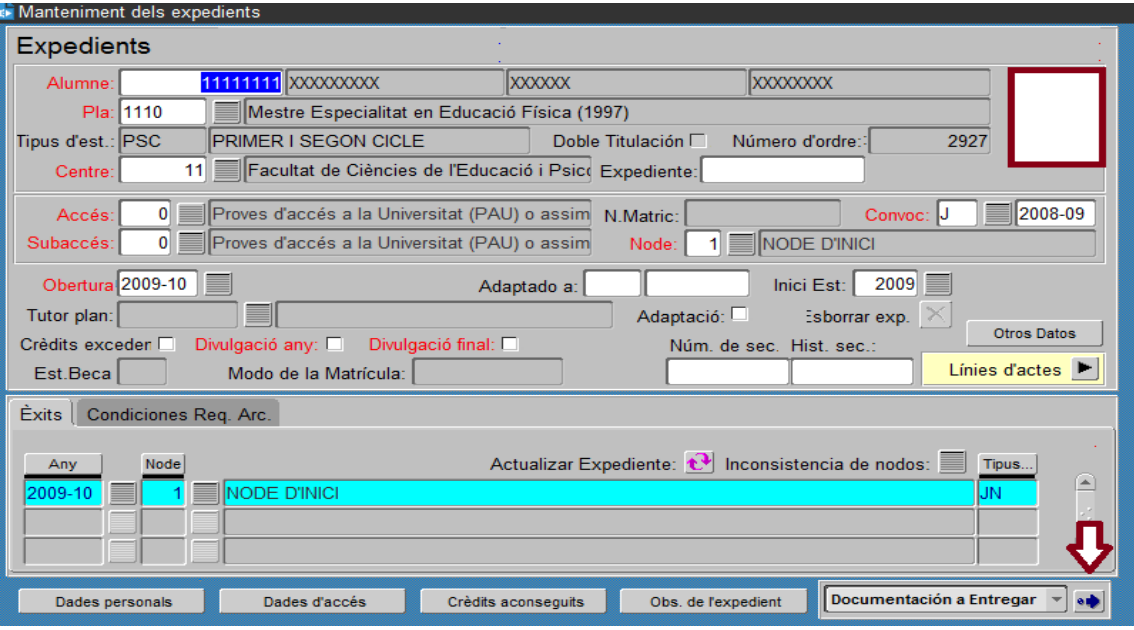

A "*Documents lliurats*" introduïm el tipus de document que correspongui (podeu consultar el codi a la taula d'anul·lacions de l'Annex 1):

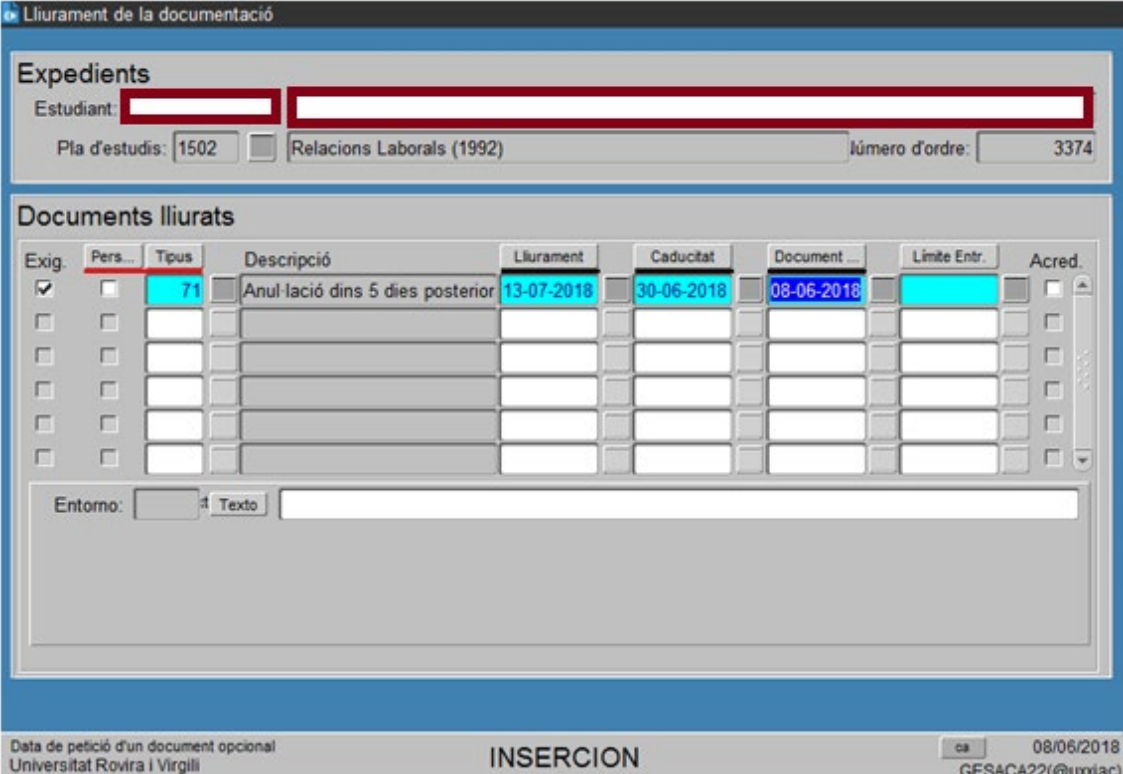

A més, informem de:

- data de lliurament: la data en la qual introduïm la documentació.
- data de caducitat: a 30/06/2022 (o la del curs que correspongui) i cliquem el botó de gravar.

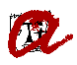

#### **2.2. Regularitzar la matrícula**

Cal entrar dins del mòdul "*MATRÍCULA*" - "*MATRÍCULA PER SECRETARIA*" - "*MAT. GRAU/MÀSTER*". Introduïm el DNI de l'estudiant i cliquem "*Validar identificació*":

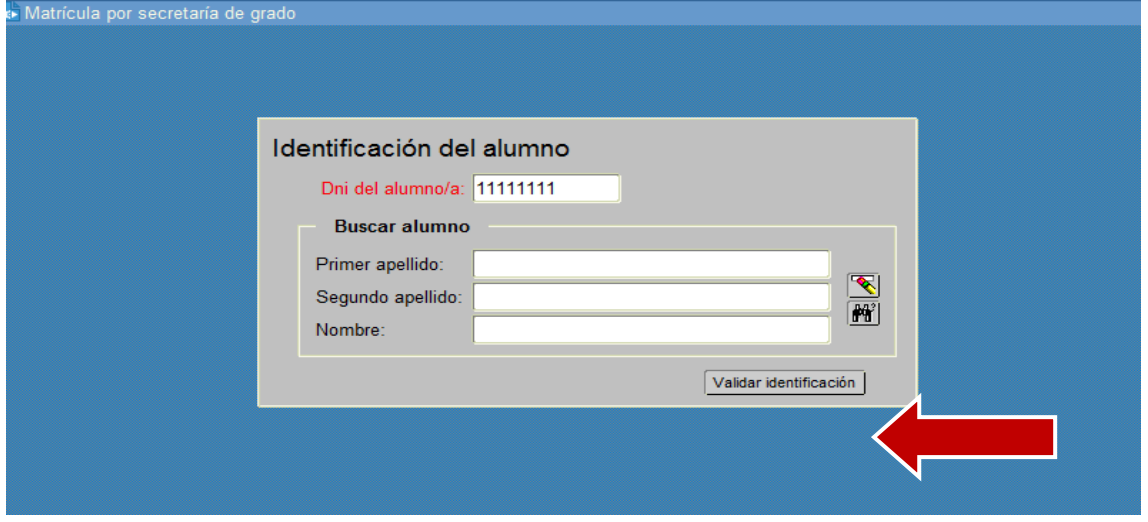

A l'apartat de "*Dades econòmiques*", pestanya de "*Tipus de matrícula*", agrupació "*Anul·lacions de matrícula*", escollir l'anul·lació que correspongui (per exemple, en el aquest cas la 291, Anul·lació 5 dies posteriors matrícula) i treure els altres descomptes que no es poden aplicar (apartat 1.3 de les revisions prèvies).

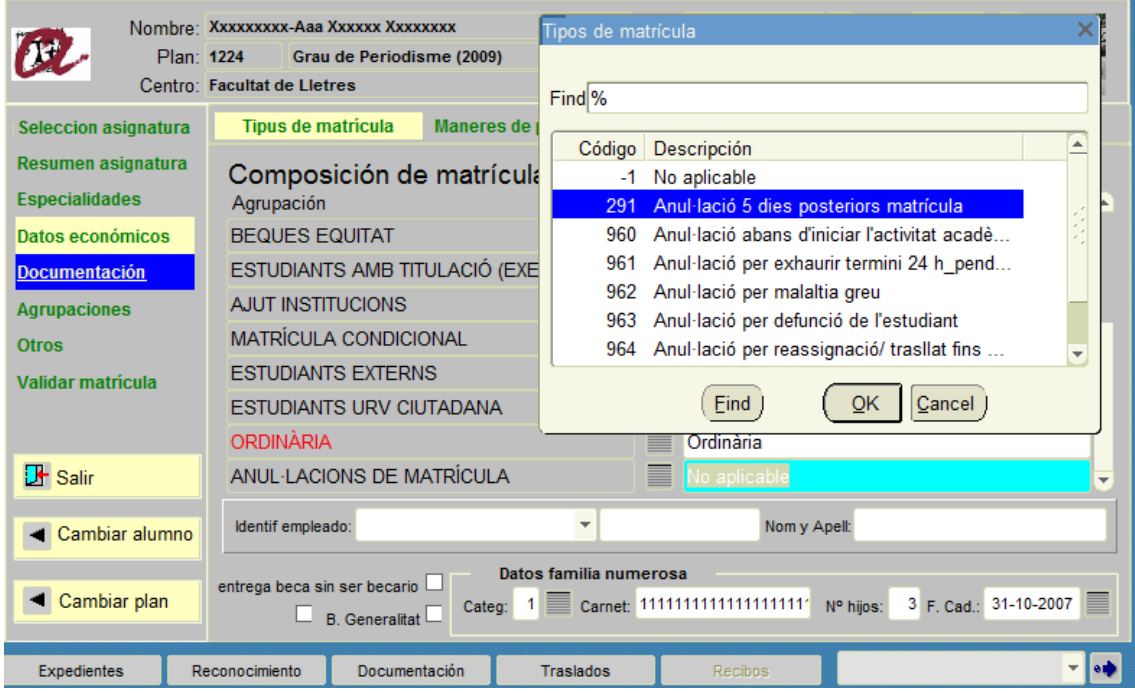

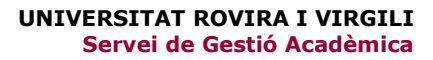

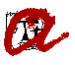

A "*Maneres de pagament*" seleccionar el tipus de **pagament únic** i la forma de pagament de **rebut en efectiu**.

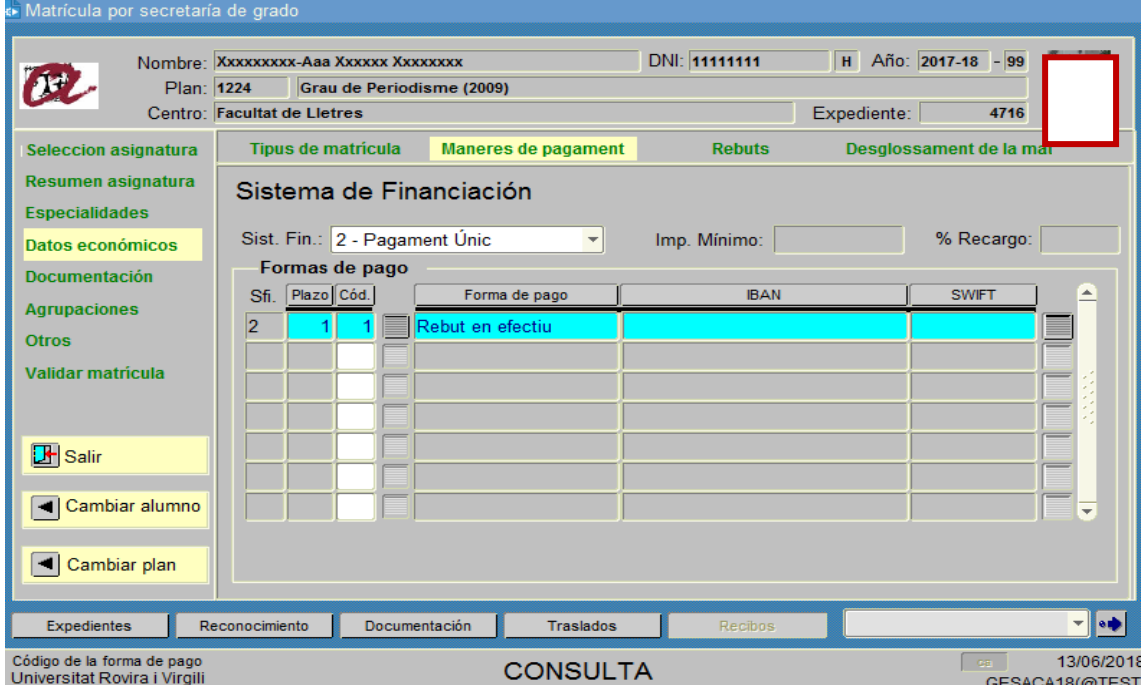

#### **2.3. Comprovar el rebut que en resulta**

Cal validar a la pestanya de "*Rebuts*" que s'hagi generat l'import a pagar o la devolució corresponent, en funció del moment en el qual s'informi del descompte per anul·lació. Tanmateix, a "*Desglossament de la matrícula*" veurem l'import del descompte:

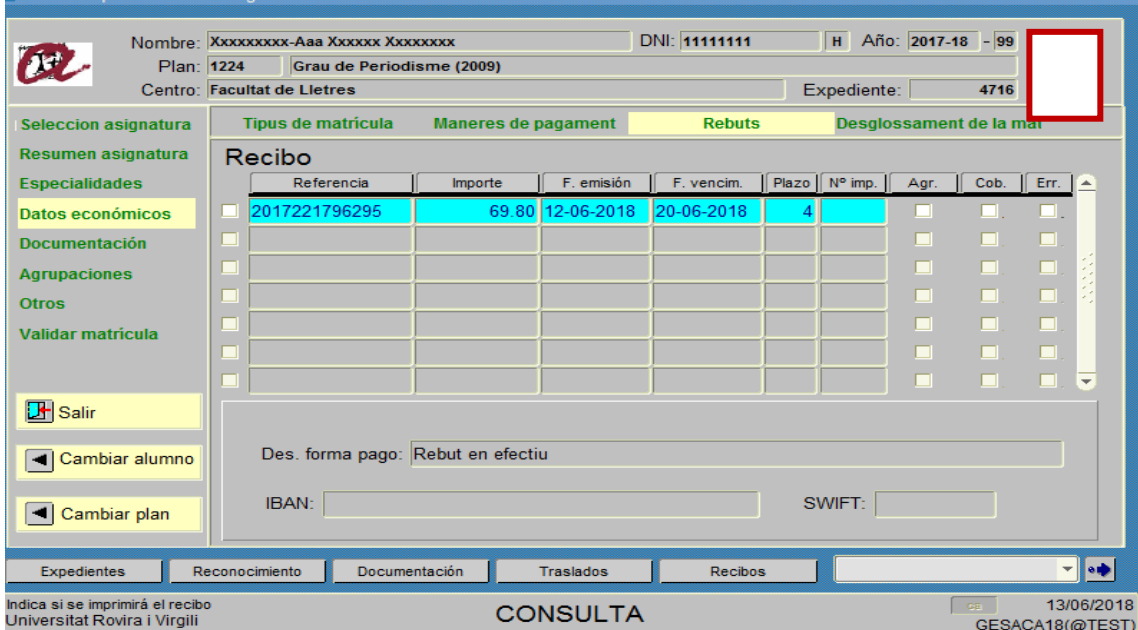

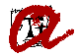

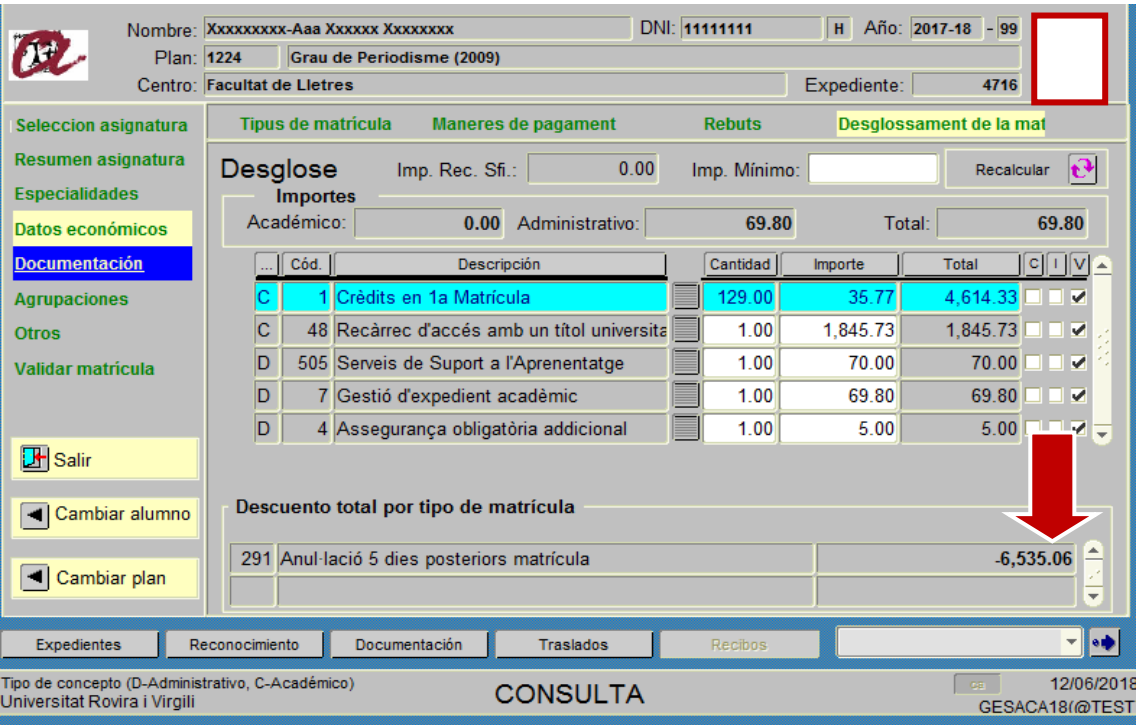

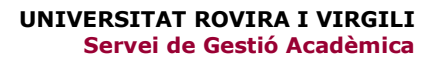

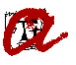

**2.4.** Si es genera un rebut a pagar, es podrà pagar en efectiu o targeta de crèdit a través de "Els meus rebuts". En aquest rebut es pot veure:

- 1. l'import total de la matrícula
- 2. l'import del descompte
- 3. l'import a pagar si s'escau

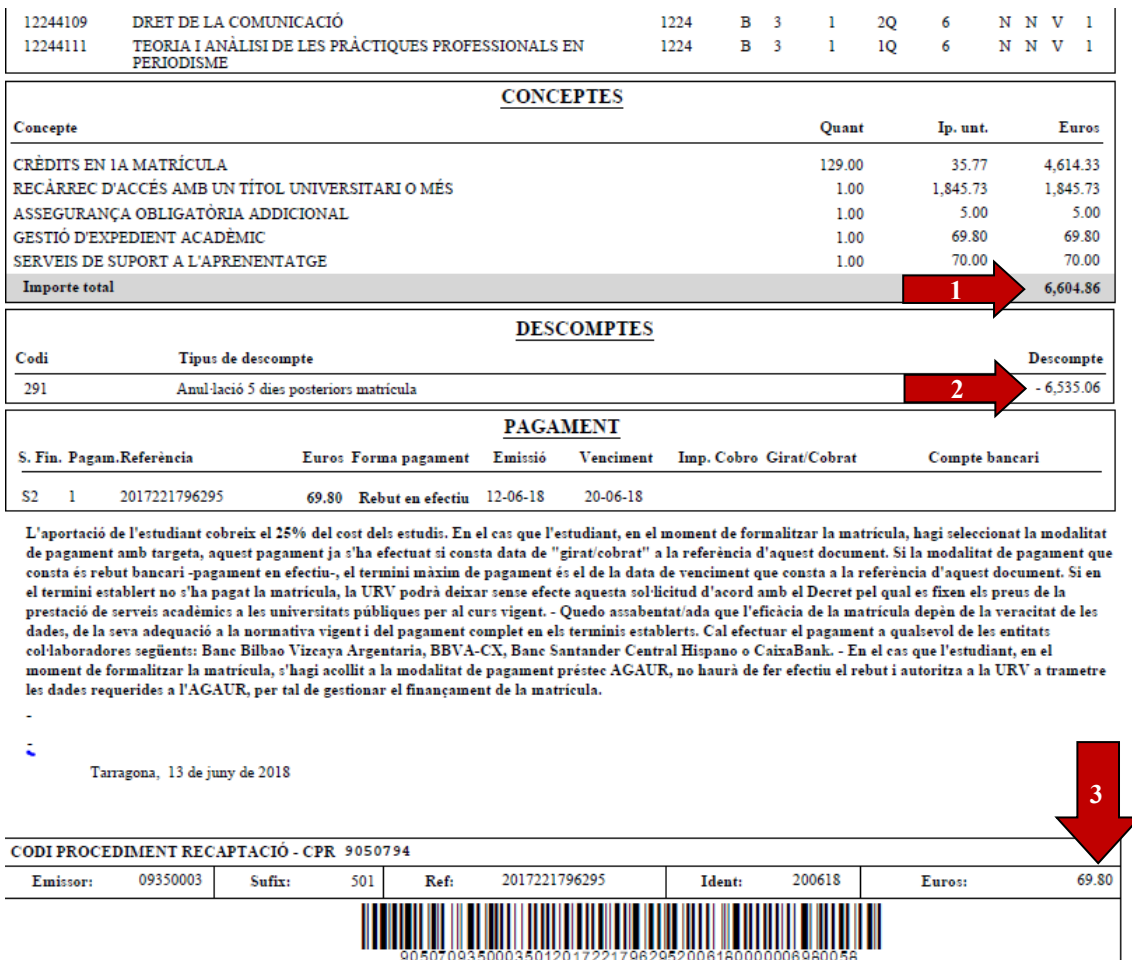

**Si l'estudiant no fa efectiu el pagament en el termini establert, aquest primer pas de fer l'anul·lació per dins quedarà "congelat" fins que l'estudiant no pagui la quantitat pendent. Mentrestant, la matrícula estarà en suspensió temporal**

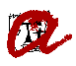

## **2.5.** Si es genera una devolució, podreu veure:

- 1. l'import total de la matrícula
- 2. l'import del descompte
- 3. l'import a retornar

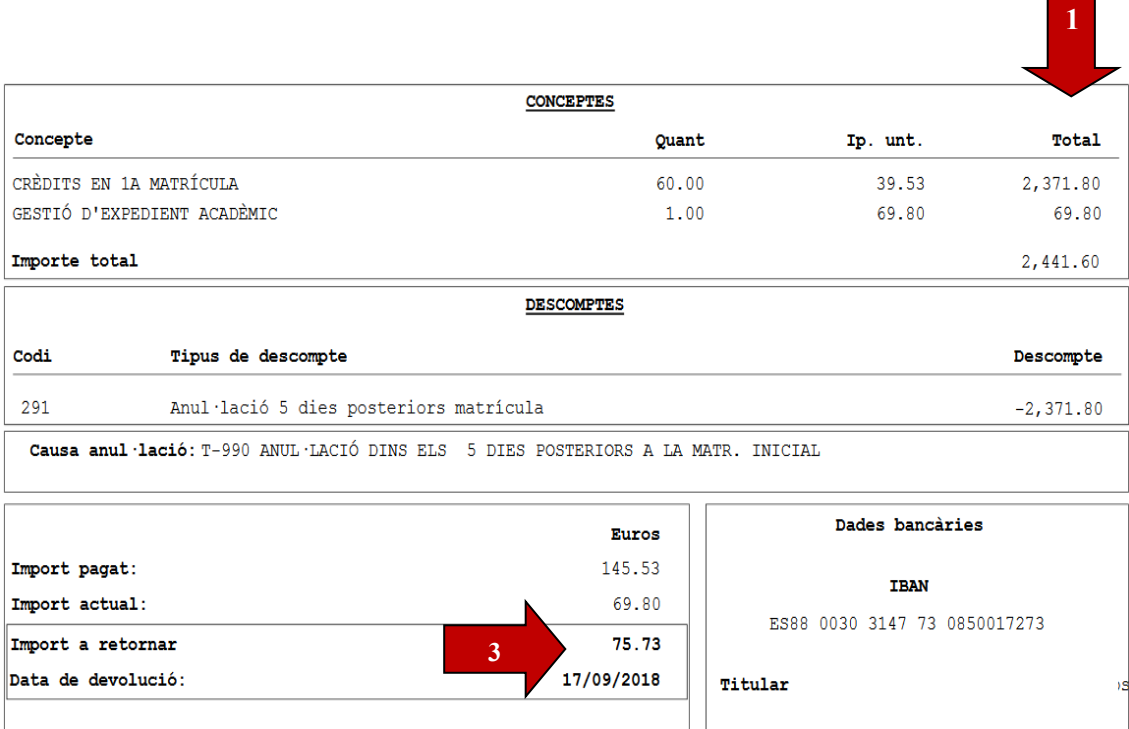

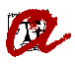

#### **2.6. Anul·lació total de la matrícula**

Quan l'estudiant pagui l'import pendent o **si l'estudiant està al corrent de pagament**, ja podem efectuar el darrer pas, el que anomenem **"anul·lació per fora**" i que comporta l'anul·lació total de la matrícula. Aquesta acció implica l'anul·lació efectiva de la matrícula amb totes les seves conseqüències.

A tal efecte, hem d'anar al mòdul de matrícula: "*CONTROL*" – "*GESTIÓ DE MATRÍCULA"* – "*ANUL·LACIÓ*".

Introduir el DNI i cercar la matrícula que s'ha d'anul·lar. Un cop recuperada la informació, cal obrir el desplegable "*Cod. Anu.:*" i seleccioneu el codi anul·lació que correspongui en cada cas (podeu consultar el codi a la taula d'anul·lacions a l'Annex 1). Un cop seleccionat, graveu:

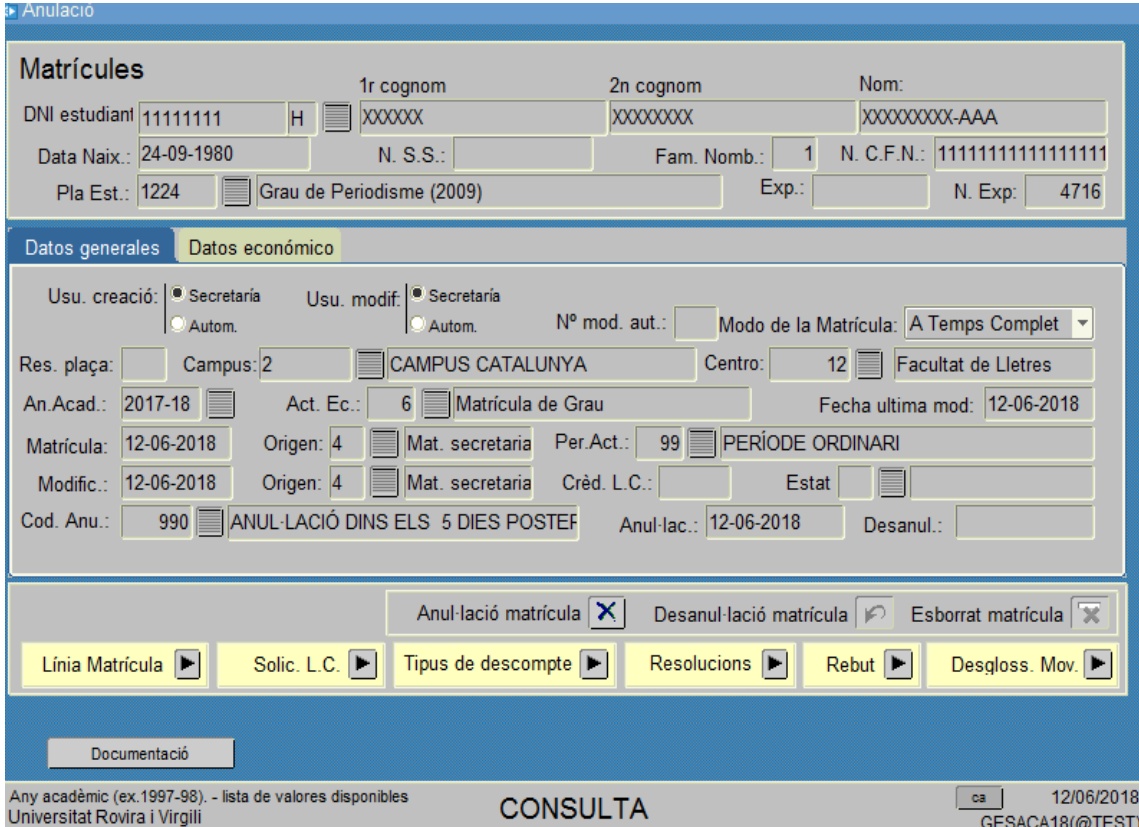

Fins aquí, l'anul·lació ja estaria completa. Ara, en cas que com a resultat de la regulartizació l'estudiant fos beneficiari d'una devolució, haureu d'informar-la. (veur[e Annex](#page-15-0) 2).

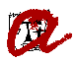

### **3. Anul·lacions que no impliquen incorporar descompte**

**Les anul·lacions que no impliquen la devolució dels imports pagats** (ja hem explicat en questions prèvies que per acceptar aquesta anul·lació cal estar al corrent de pagament) són:

- $\checkmark$  Anul·lació interès personal des del 15 de novembre fins el 15 de febrer
- $\checkmark$  Per no haver presentat la documentació amb el requisit exigits
- $\checkmark$  Per interès personal a partir de l'inici de l'activitat acadèmica i fins el 15 de febrer (doctorat)

Aquestes anul·lacions no requereixen incorporar un descompte prèviament a l'anul·lació. A tal efecte, procedirem de la següent manera:

Hem d'anar al mòdul de matrícula: "*CONTROL*" – "*GESTIÓ DE MATRÍCULA*" – "*ANU·LACIÓ*". Introduir el DNI i cercar la matrícula que s'ha d'anul·lar. Un cop recuperada la informació, cal obrir el desplegable "*Cod. Anu.:*" i seleccioneu el codi anul·lació que correspongui en cada cas (podeu consultar el codi a la taula d'anul·lacions de l'Annex 1). Un cop seleccionat, graveu:

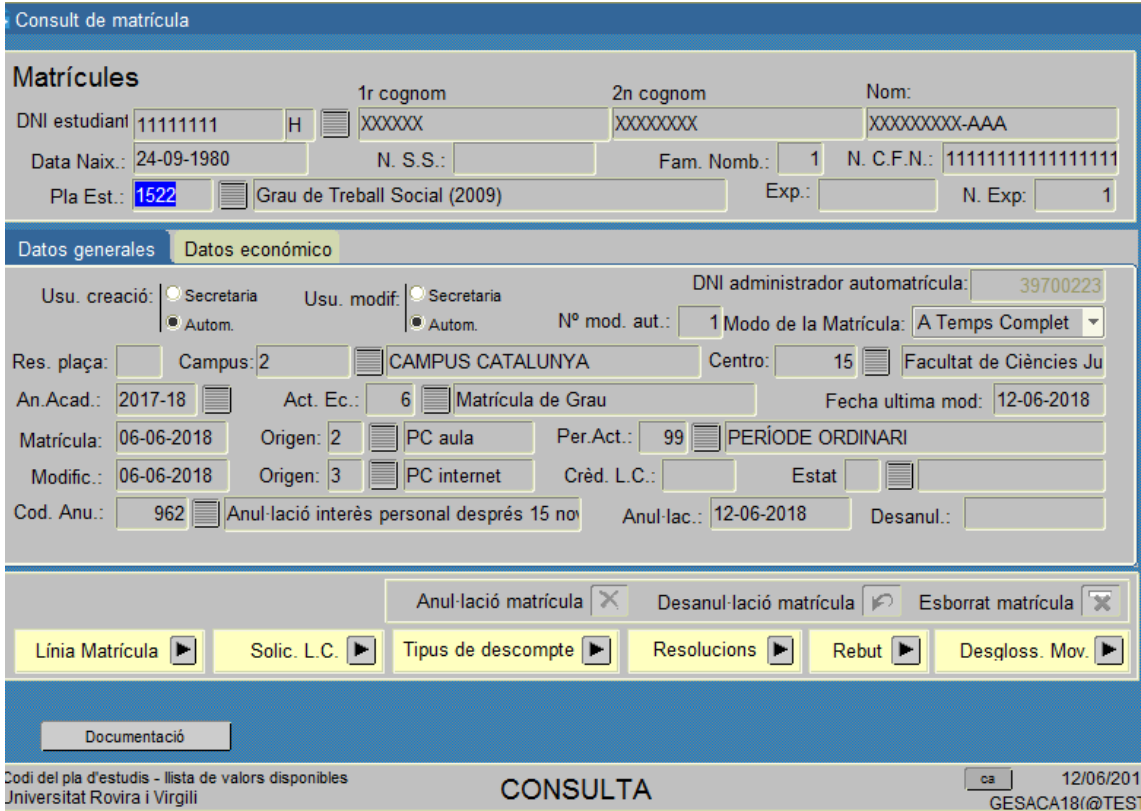

Fins aquí l'anul·lació ja estaria complerta, ara, en cas que l'estudiant ja hagués fet efectiu el pagament de la matrícula (Anul·lació per malaltia greu i Anul·lació per defunció), haurem de comprovar que s'ha generat el rebut de devolució per l'import corresponent, haureu d'informar d'aquesta devolució (veure [Annex](#page-15-0) 2).

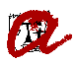

## **4. Consideracions generals**

**4.1.** No hem d'oblidar que el tipus d'anul·lació que s'ha d'aplicar a l'estudiant, quan es pugui anul·lar la matrícula per diferents motius, ha de ser la més favorable a l'estudiant dins el termini pel que fa a l'import que acabarà abonant. Per tant, l'ordre a aplicar és el següent:

*1. Anul·lació dins dels 5 dies naturals posteriors a la formalització de la matrícula.* 

Si aquests 5 dies ja han passat:

*2. Abans de l'inici de l'activitat acadèmica, 27 de setembre de 2021 per als estudiants de grau i màster i 1 d'octubre per als estudiants de doctorat.*

A partir de l'inici de l'activitat acadèmica:

#### *3. En funció de la tipologia d'anul·lació que correspongui a l'estudiant.*

**4.2.** Tractament específic de les anul·lacions per trasllat d'expedient a una altra universitat pública en els casos d'estudiant de 2n que està matriculat a la URV i que posteriorment a la matrícula li donen una plaça pel procés de preinscripció. En aquest cas, si li apliquessin estrictament el que estableix la normativa, hauria de ser una anul·lació per interès personal, perquè no tenim aquesta tipologia d'anul·lació regulada. Ara bé, per analogia, se li aplicaran les condicions de l'anul·lació per trasllat d'expedient a una altra universitat pública, perquè és independent que aquest trasllat sigui conseqüència d'haver obtingut la plaça per preinscripció o per trasllat d'expedient pròpiament dit.

**4.3.** Tractament específic de l'anul·lació per no haver presentat la documentació amb els requisits exigits (codi 970). Com que és una **anul·lació d'ofici**, encara que l'estudiant no estigui al corrent de pagament, si no presenta la documentació en el termini fixat, cal anul·lar la seva matrícula. Tot i tenir la matrícula anul·lada, quedarà igualment com a deutor/a de la URV per l'import que resti per pagar.

**4.3.** L'anul·lació per reassignació no serà d'aplicació en els supòsits següents:

- a) Quan hi hagi un canvi de preferències per part de l'estudiant.
- b) Si l'estudiant torna a fer una nova preinscripció en convocatòries posteriors.

**4.4.** No s'han d'anul·lar matrícules dels ensenyaments INT i EXT. Quan sapigueu que un estudiant interuniversitari o de mobilitat INT finalment no s'incorporarà a la URV cal que envieu un correu a automatricula@urv.cat per tal que des de l'SGM s'esborri la matricula i l'expedient d'aquests estudiants.

## **ANNEX 1**

# **Quadre anul·lacions**

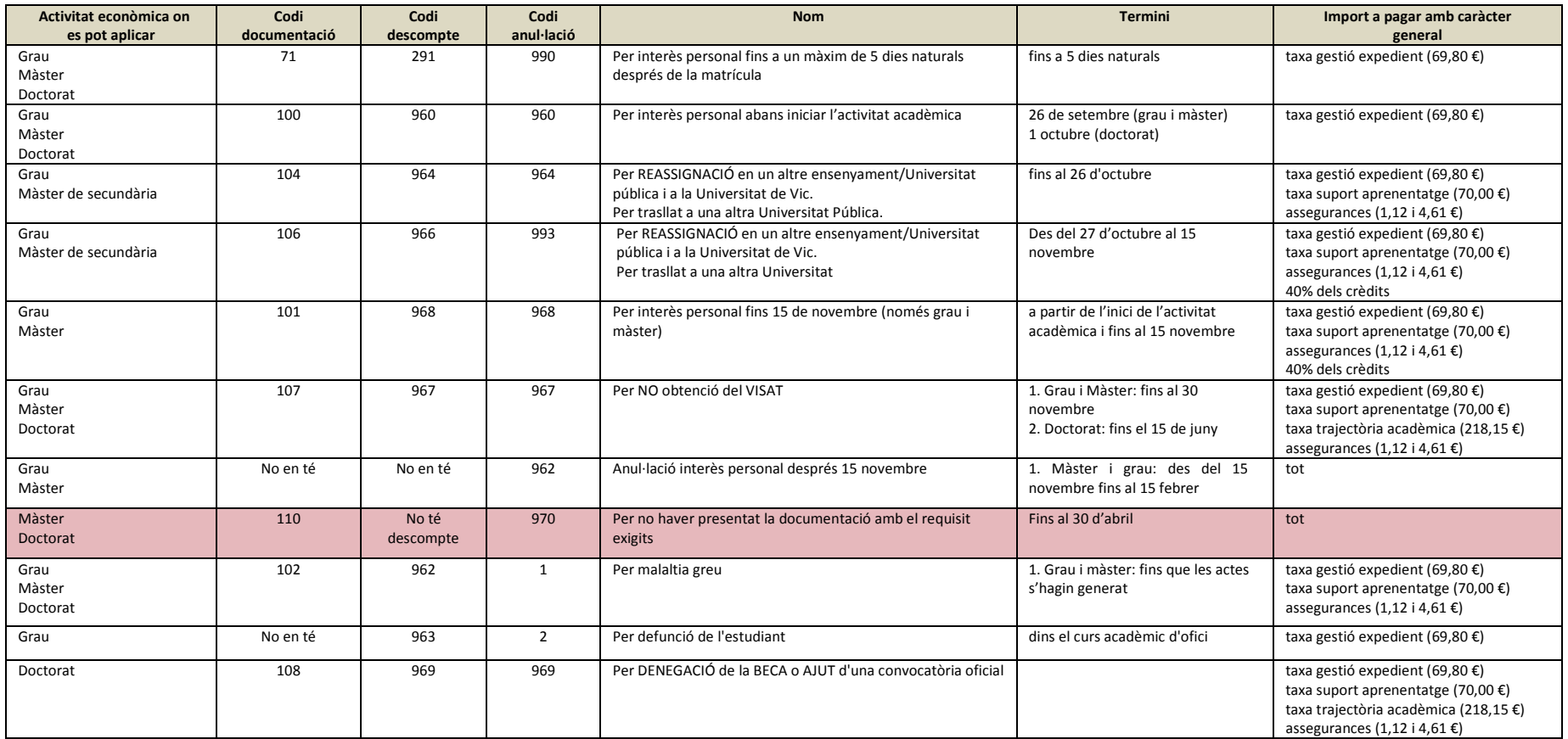

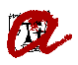

# **ANNEX 2**

# **Informar devolucions de les anul·lacions**

<span id="page-15-0"></span>Quan com a resultat de l'anul·lació s'ha generat un rebut de devolució per l'import corresponent, s'ha d'informar aquesta accedint des de la pantalla "*GESTIÓ ECONÒMICA*" seleccionem "*DEVOLUCIONS*" – "*SOL·LICITUDS DE DEVOLUCIÓ*"

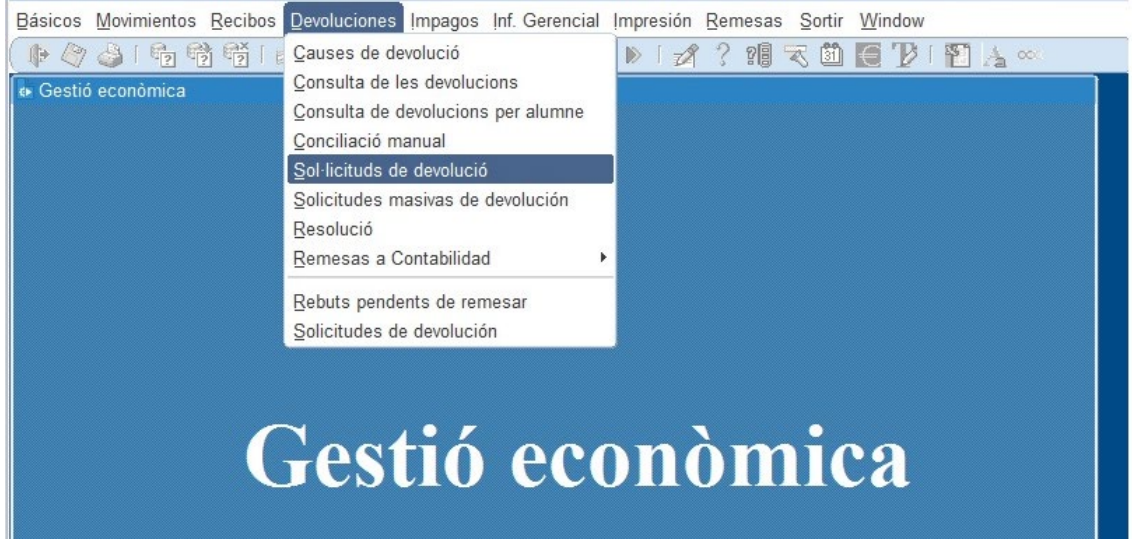

#### Amb els camps per omplir en blanc.

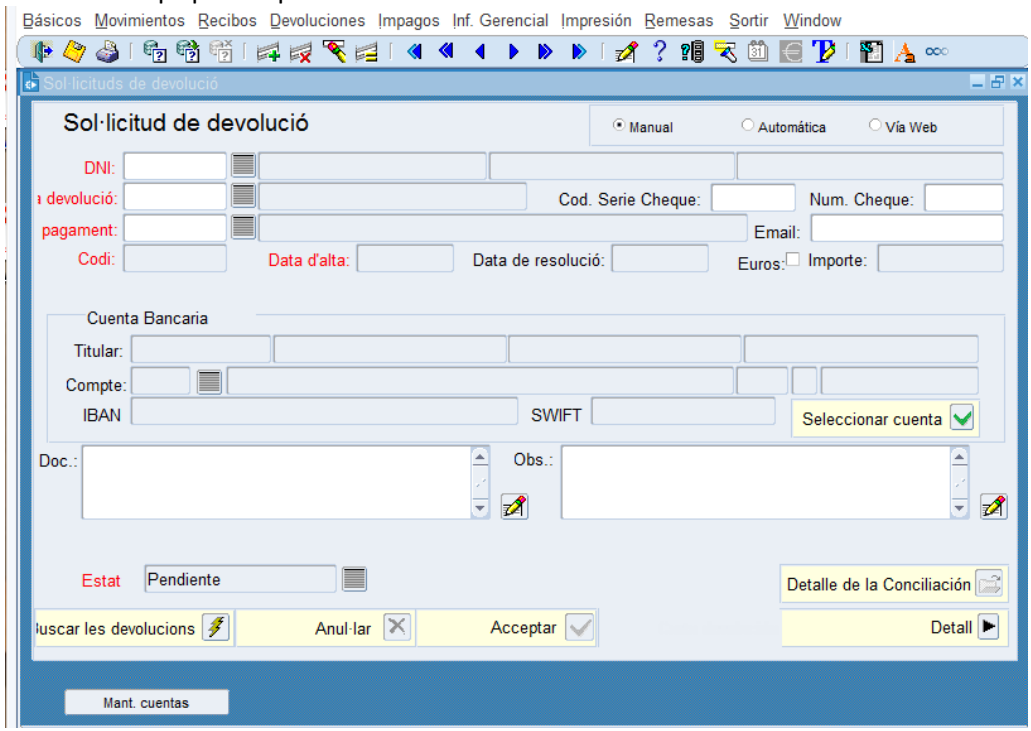

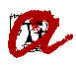

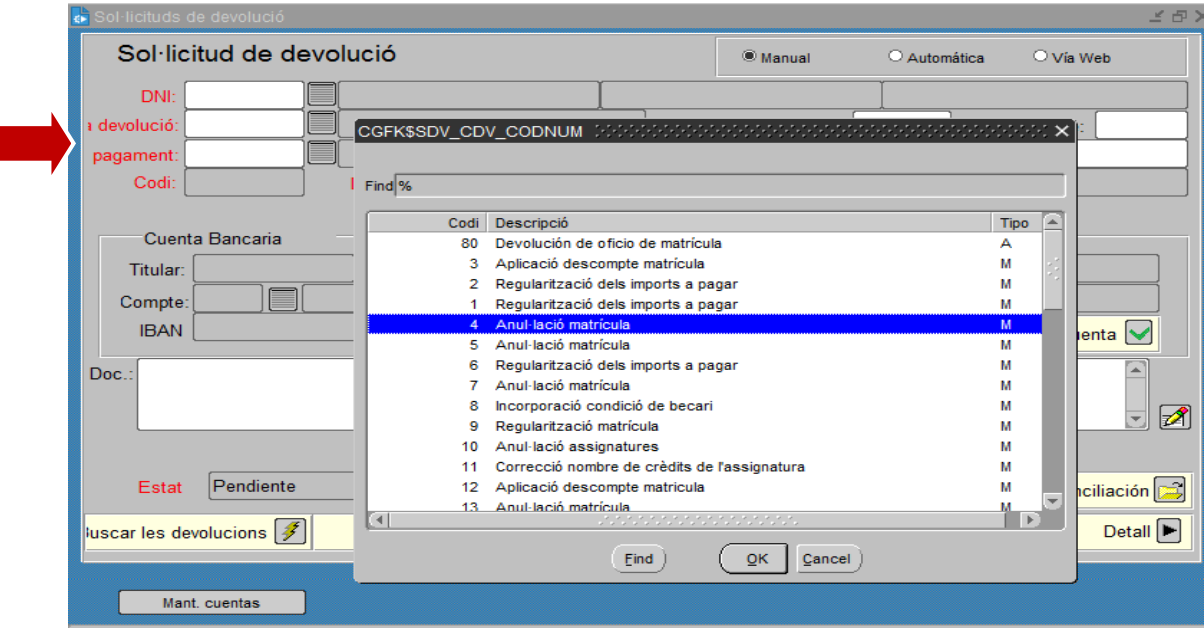

Introduïm el **DNI** de l'estudiant i premem el desplegable del camp "*CODI DE DEVOLUCIÓ*".

El següent pas es escollir la "*FORMA DE PAGAMENT*", obrim el desplegable.

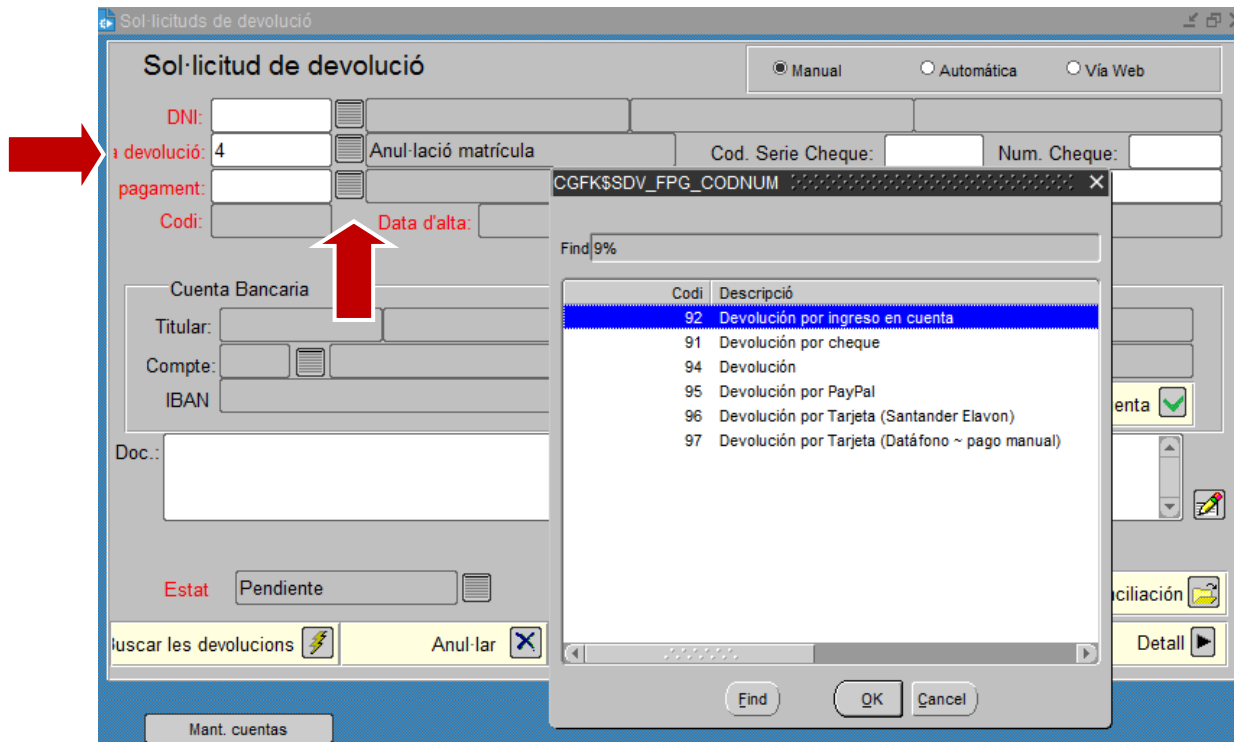

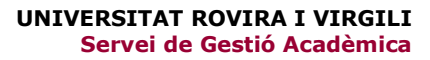

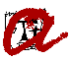

Per defecte, sempre seleccionem el CODI **92** (Devolució al compte corrent). Premem INTRO i automàticament s'omplen les dades dels camps de L'EMAIL, TITULAR, COMPTE, IBAN i SWIFT.

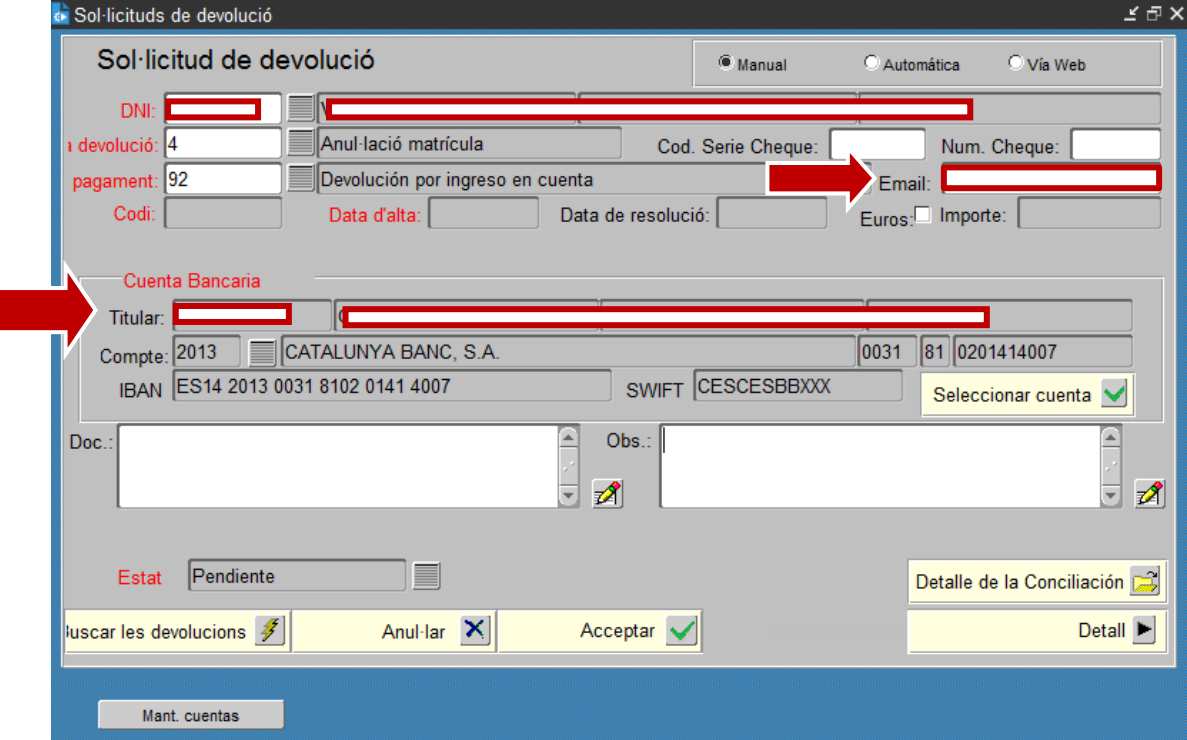

En el requadre de la dreta, camp **OBS.** , omplim el motiu, posant sempre en minúscula, *"Motiu de la devolució: ...."*

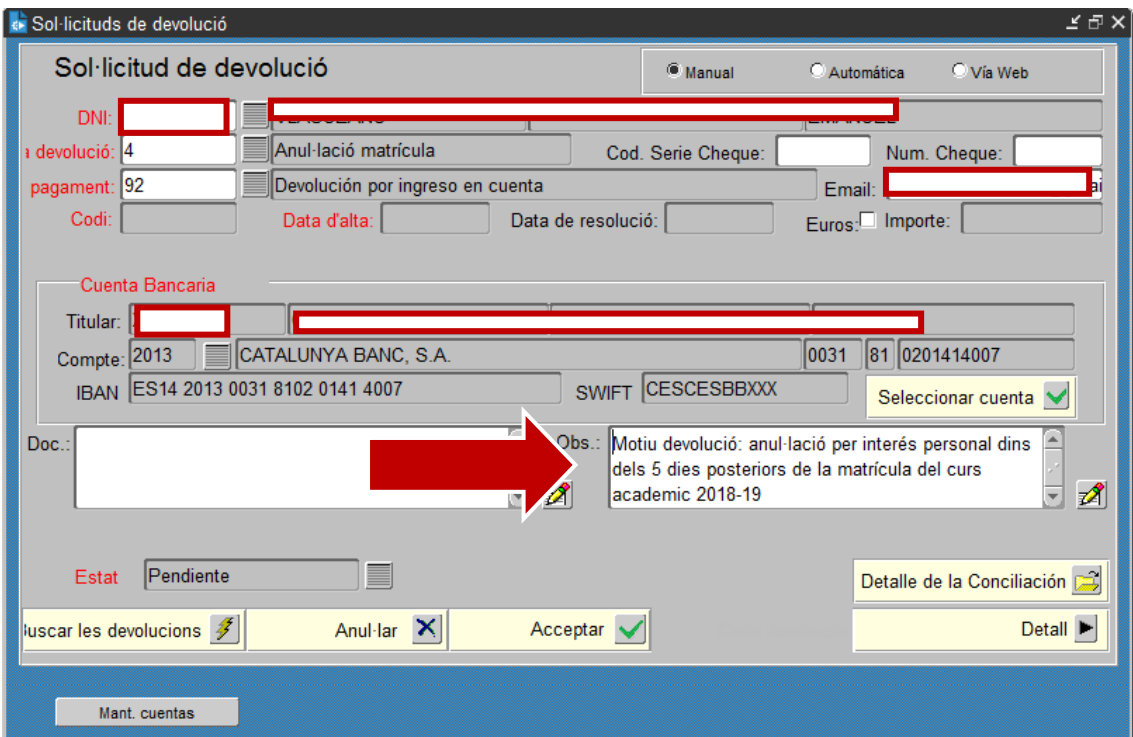

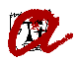

En el nostre exemple, "*Motiu de la devolució: anul·lació per interès personal dins dels 5 dies posteriors la matrícula (curs 20XX-XX)".* Seguidament, pitjar el disquet groc per **gravar** l'acció.

Ens podem trobar amb dos escenaris i, depenent de quin sigui, haurem d'indicar una cosa o altra:

1. Pagaments amb rebut bancari o amb targeta de crèdit: cal indicar REBUT NO DOMICILIAT

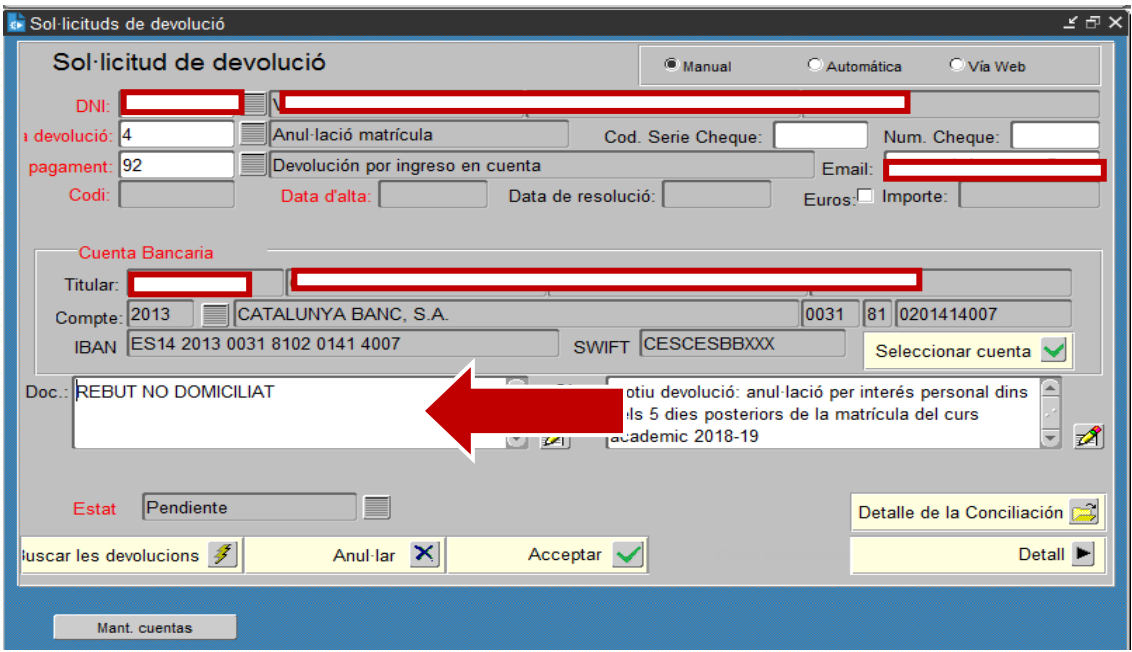

**2.** Pagaments domiciliats: hem de comprovar si l'estudiant té el SEPA signat, ja que si no tingués el SEPA signat, no podríem ordenar la devolució. Des de la mateixa pantalla de la SOL·LICITUD, premem "*MANT. CUENTAS***"**

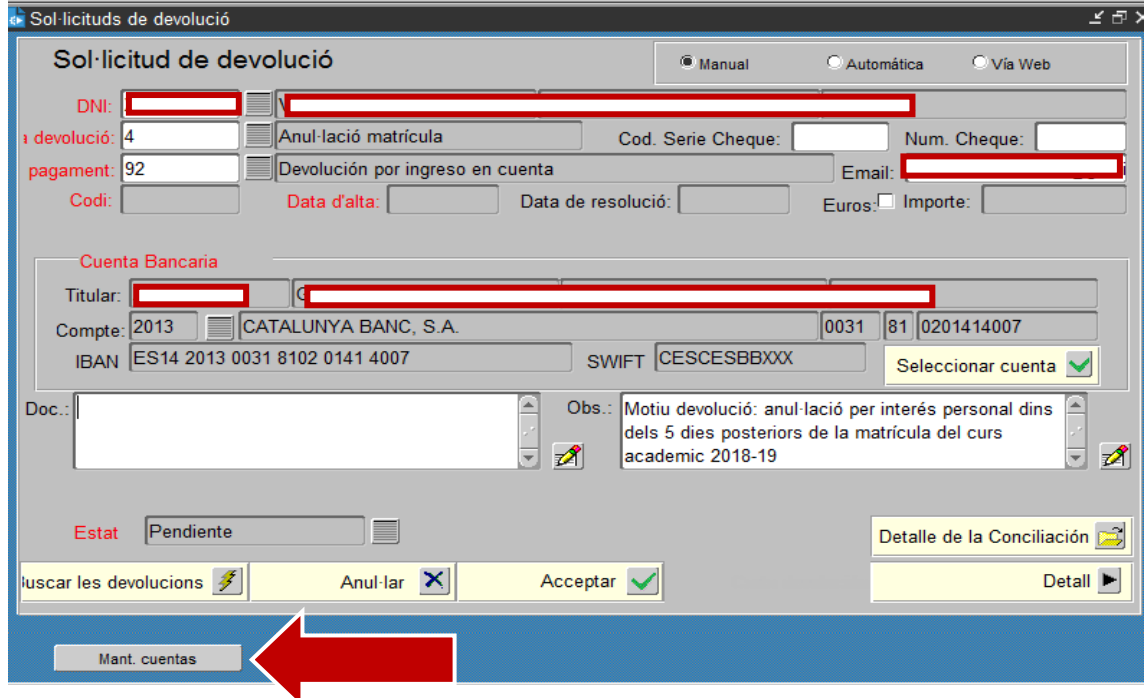

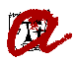

S'obre la pantalla de dades bancàries.

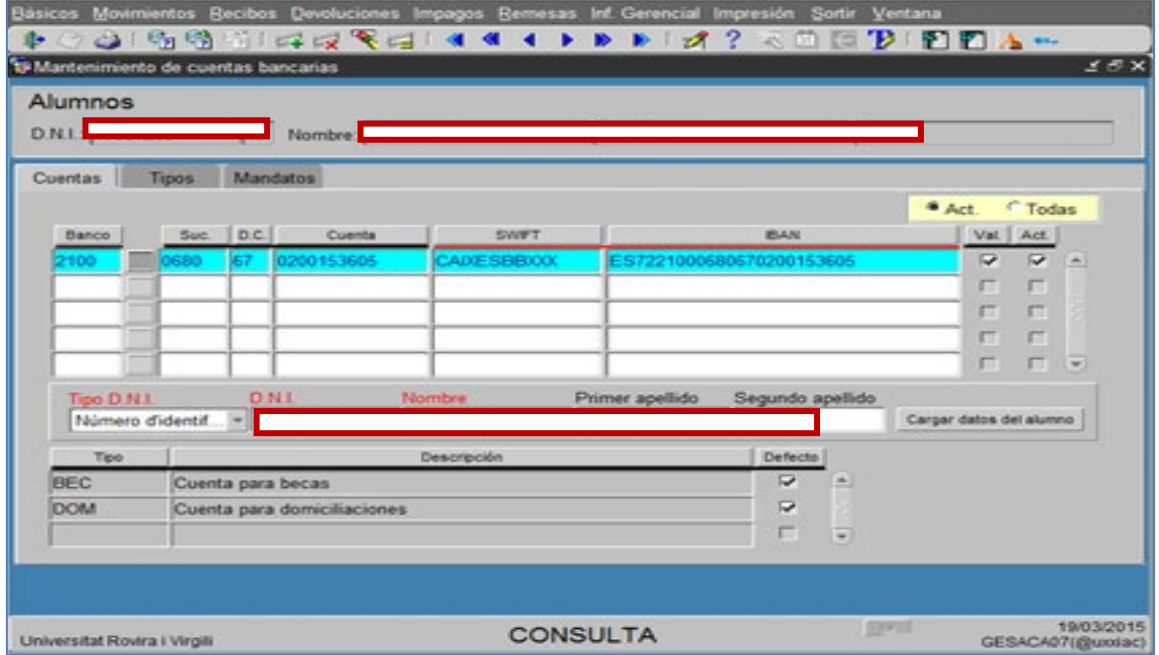

Hi ha casos en que l'estudiant té més d'un compte actiu, llavors anem a la pestanya següent, "*TIPUS*".

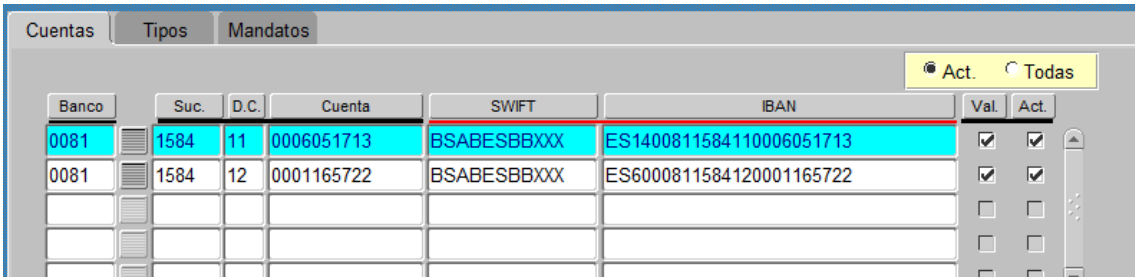

escollim del desplegable "*Cuenta para domiciliaciones*" i veurem la que té activa actualment.

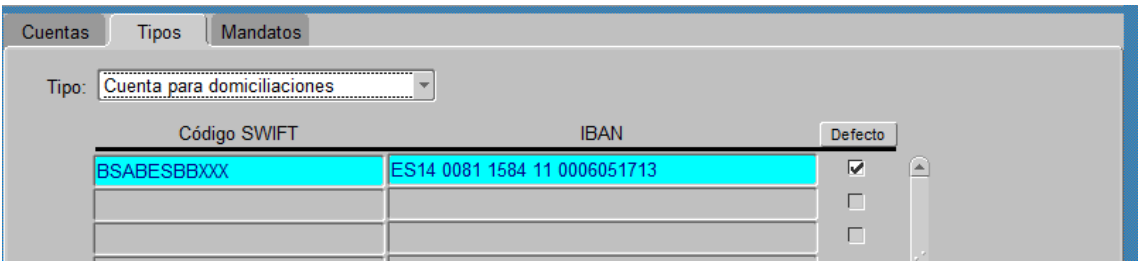

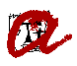

Seleccionem la pestanya de "*MANDATOS*" i verifiquem que estigui **signat** (si la columna "*ENT*" (entregat) esta marcada).

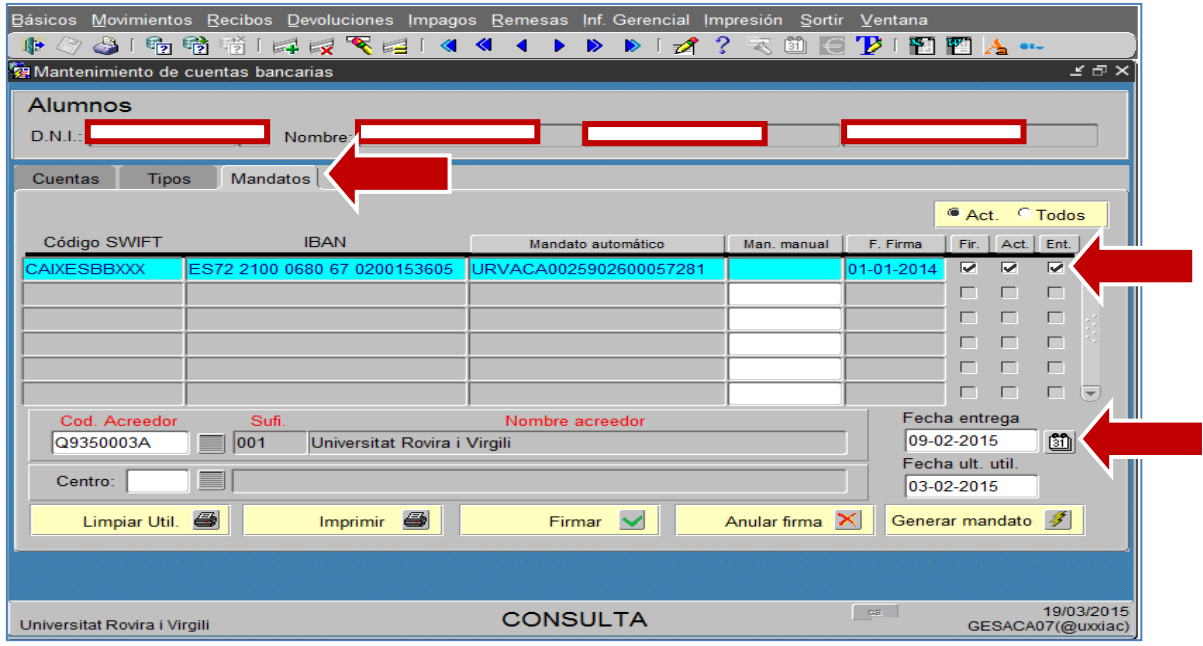

## Mandato NO OK:

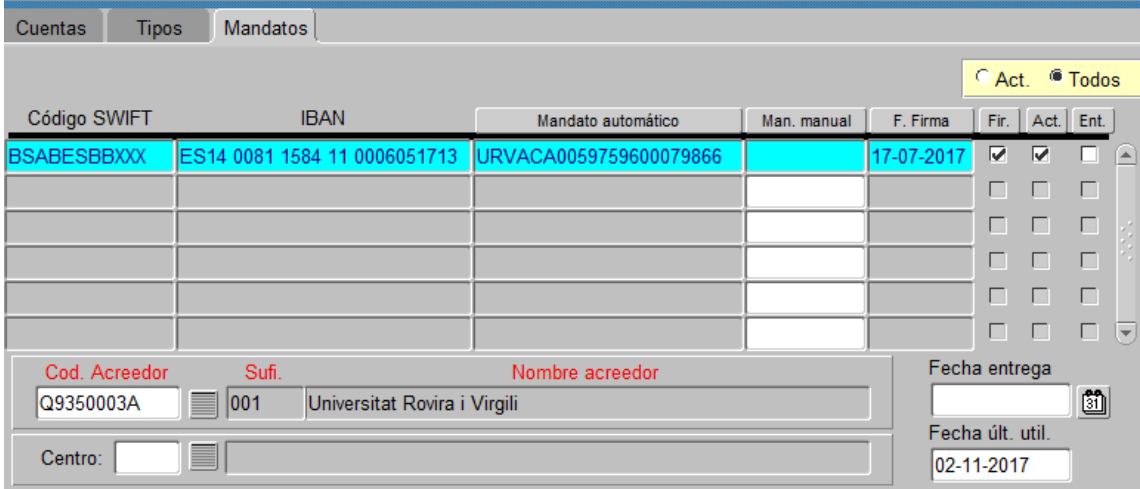

En el nostre exemple, l'estudiant té signat i entregat el SEPA i, per tant, així ho informem al camp "*DOC*" de la Sol·licitud de devolució, posant *"SEPA OK"*.

A més a més de comprovar l'entrega del document SEPA, hem de comprovar que hagin transcorregut 2 mesos des de l'ultima domiciliació, així doncs anotarem al camp "DOC" la data per tal de poder controlar quan podem retornar l'import.

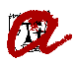

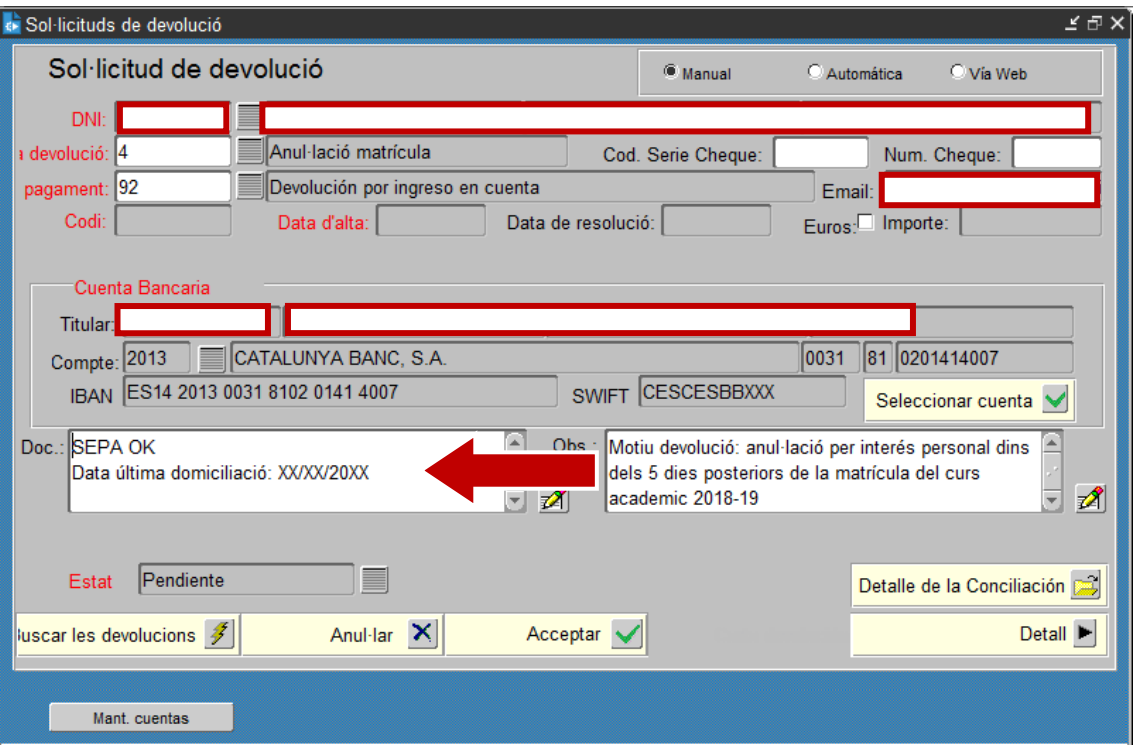

#### Ara només ens cal **GRAVAR**

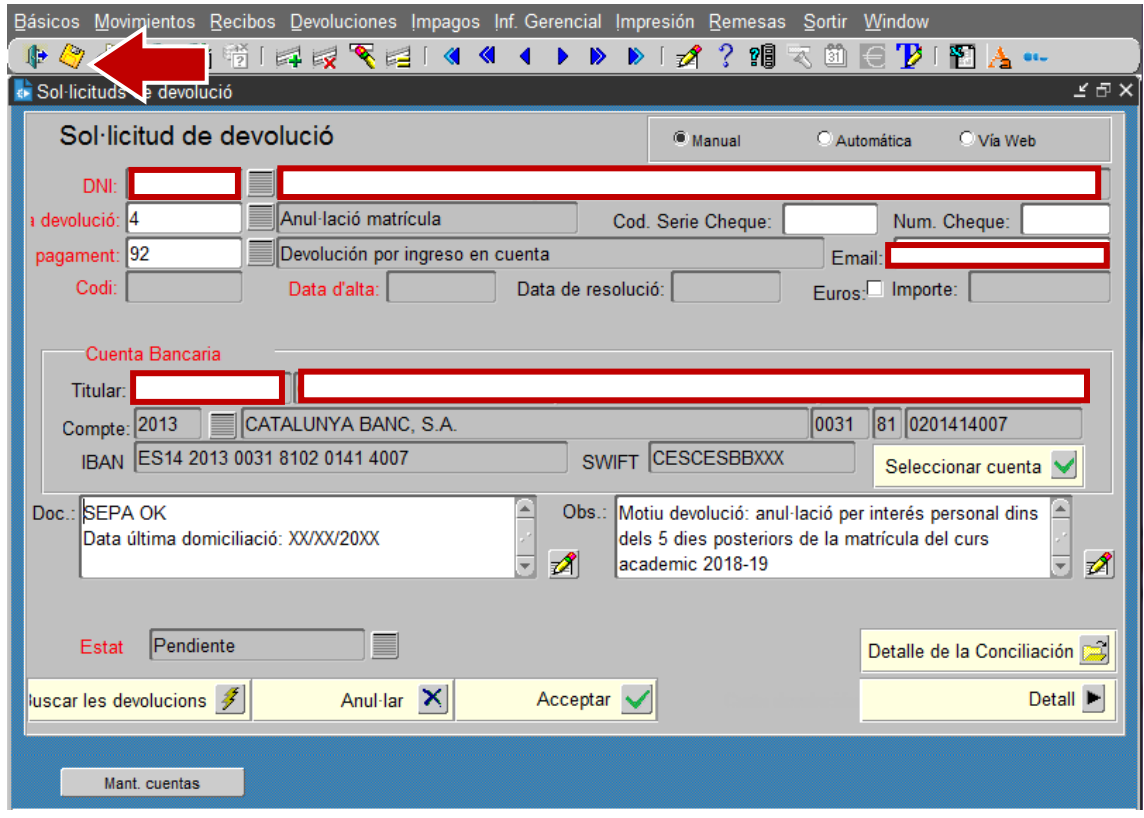

**A partir d'aquí serà la SGM qui continuï amb el procés de tramitació de les devolucions**